# **บทที่ 4 สถิติพรรณนา**

จากความหมายของสถิติที่เป็นท้งัศาสตร์และศิลป์น้นั หมายความว่าการใช้สถิติเป็น ้ เครื่องมือประกอบการตัดสินใจ และวางแผนเรื่องต่าง ๆ จะต้องมีความรู้และขั้นตอนที่เหมาะสม ดังนั้นหลังจากการเก็บรวบรวมข้อมูลตามจำนวนตัวอย่าง และวิธีการที่เหมาะสมแล้ว ขั้นต่อมาใน ระเบียบวิธีทางสถิติกือการนำเสนอข้อมูล หรือการวิเคราะห์ข้อมูลเบื้องต้น โดยอาศัยสถิติเชิง พรรณนาเพื่ออธิบายลักษณะ หรือบอกภาพกว้าง ๆ ของข้อมูลที่เก็บรวบรวมมาตามวตัถุประสงค์ ึ ของผู้ใช้จะทำให้เกิดความเข้าใจในข้อมูลมากขึ้น เทคนิคการวิเคราะห์ข้อมูลที่ใช้ในส่วนนี้ได้แก่การ ้ แจกแจงความถี่ การวัดแนวโน้มเข้าสู่ส่วนกลาง การวัดการกระจาย สัดส่วนเป็นต้น

## **เทคนิคการวิเคราะห์ข ้ อมูลในส่วนของสถิติพรรณนา**

สถิติพรรณนาเป็นสถิติที่ว่าด้วยวิธีการวิเคราะห์ข้อมูลเบ้ืองต้น เพื่อให้ทราบว่า ้ลักษณะโดยรวม หรือภาพกว้าง ๆ ของข้อมูลที่เก็บรวบรวมมาตามวัตถุประสงค์ของผู้ใช้ ซึ่งด้วย เทคนิคในการวิเคราะห์ข้อมูลแต่ละเทคนิคที่มีวตัถุประสงคแ์ละวธิีการที่แตกต่างกนั ดงัน้ี

### **1.การแจกแจงความถี่**

ี เทคนิคการแจกแจงความถี่ เป็นเทคนิคที่ทำการจำแนกข้อมูลตามลักษณะต่าง ๆ ที่ ่ ซ้ำ ๆ กันเพื่อให้ทราบว่าข้อมูลส่วนใหญ่มีค่าอยู่ที่ใด มีค่าที่ผิดปกติหรือไม่ และนอกจากนี้ยังเป็น ึ การจัดเตรียมข้อมูลเพื่อความสะดวกในการวิเคราะห์ข้อมูลขั้นต่อไป

### **2.การวดัแนวโน้มเข้าสู่ส่วนกลาง**

ี เทคนิคการวัดแนวโน้มเข้าสู่ส่วนกลาง เป็นเทคนิคที่ทำการหาตัวแทนของข้อมูล ิ ชุดหนึ่ง หรือที่เรียกว่าค่ากลาง เพื่อให้ทราบว่าในภาพรวมข้อมูลชุดนี้มีค่ามากหรือน้อย

#### **3. การวัดการกระจาย**

เทคนิคการวัดการกระจาย เป็ นเทคนิคที่ท าการหาความแตกต่าง หรือการกระจาย ี ของข้อมูล เพื่อให้ทราบลักษณะของข้อมูลว่ามีค่าสอดคล้องกัน มีความแตกต่างกัน หรือมีการ กระจายมากน้อยเพียงใด

## **การแจกแจงความถี่(frequency distribution)**

้ เทคนิคการแจกแจงความถี่ เป็นเทคนิคที่จำแนกข้อมลตามลักษณะต่าง ๆ ที่ซ้ำ ๆ แล้ว นับจำนวน หรือเรียกว่าความถี่ (frequency) จึงทำให้ทราบว่าข้อมูลส่วนใหญ่มีค่าเป็นเท่าไรและ ้นอกจากนี้ยังเป็นการจัดเตรียมข้อมูลเพื่อความสะดวกในการวิเคราะห์ข้อมูลขั้นต่อไป ส่วนวิธีการ ในการแจกแจงความถี่มีหลายวิธีในเอกสารฉบบั น้ีจะกล่าวถึงการแจกแจงความถี่ด้วยตาราง หรือ เรียกว่าตารางแจกแจงความถี่ ซึ่งประกอบด้วยตารางแจกแจงความถี่จำแนกทางเดียว กับตารางแจก แจงความถี่จำแนกสองทาง

### **1. ตารางแจกแจงความถี่จ าแนกทางเดียว(One Way Frequency Table)**

้ตารางแจกแจงความถี่จำแนกทางเดียวเป็นตารางแจกแจงความถี่ที่แยกหรือจำแนก ขอ้มูลที่มีค่าซ้า ๆ กนั ตามลักษณะของตัวแปรเดียว

**ตัวอย่าง 4.1**จงสร้างตารางแจกแจงความถี่ของข้อมูลผู้โดยสารเครื่องบินเที่ยวกรุงเทพฯ - เชียงใหม่ จ านวน 20 คน ดงัน้ี

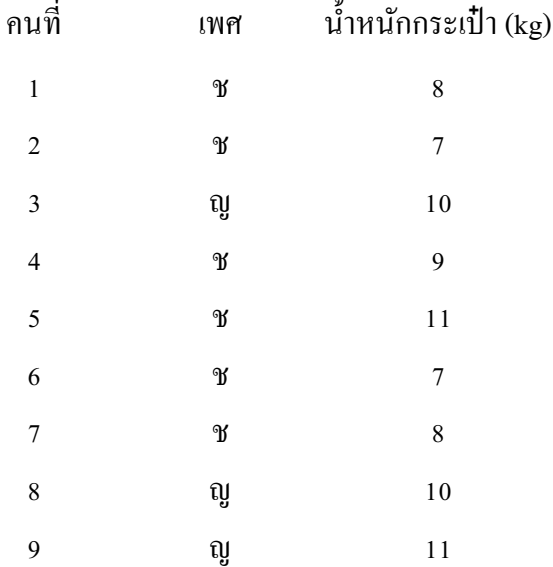

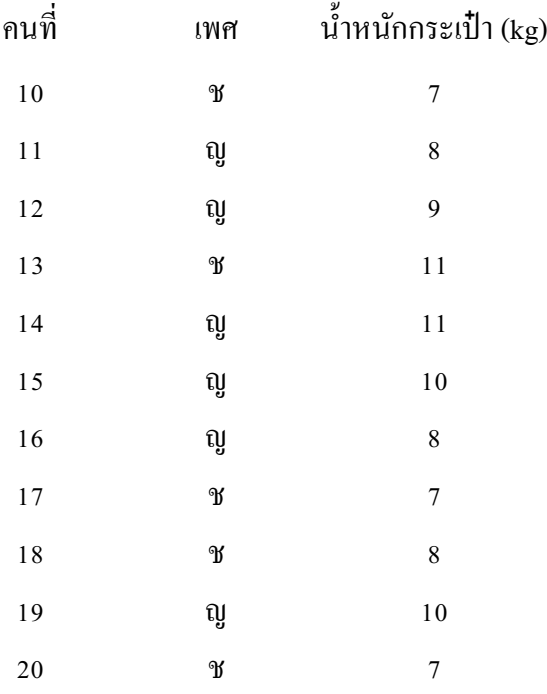

ี **วิธีท**ำ เนื่องจากเพศเป็นข้อมูลเชิงคุณภาพ และจำแนกได้เป็น 2 ลักษณะ สามารถสร้างตารางแจก แจงความถี่ได้ดงัน้ี

**ตารางที่ 4.1** จำนวนผู้โดยสารเครื่องบินเที่ยวกรุงเทพ ฯ - เชียงใหม่จำแนกตามเพศ

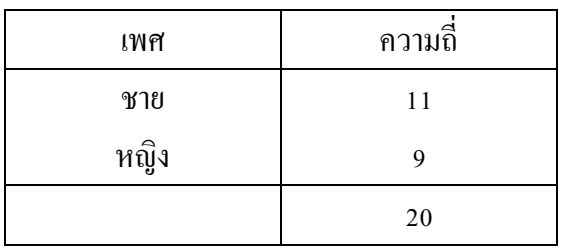

จากตารางแจกแจงความถี่หมายความวา่ จากผูโ้ดยสารเครื่องบินเที่ยวกรุงเทพ ฯ ถึง เชียงใหม่จำนวน 20 คน เป็นเพศชาย 11 คน และเพศหญิง 9 คน

เนื่องจากน้า หนกั สัมภาระเป็นขอ้ มูลเชิงปริมาณมีค่าต่า สุดเป็น 7 และค่าสูงสุดเป็น 11 ี่ซึ่งแตกต่างกันไม่มากนัก และมีข้อมูลบางค่าที่ซ้ำกันจึงสร้างตารางแจกแจงความถี่ได้ ดังนี้

| น้ำหนักสัมภาระ(kg) | ความถี่        |
|--------------------|----------------|
|                    | 5              |
| 8                  | 5              |
| 9                  | $\overline{2}$ |
| 10                 |                |
| 11                 |                |
|                    | 20             |

**ตารางที่4.2**จ านวนผู้โดยสารเครื่องบินเที่ยวกรุงเทพ ฯ – เชียงใหม่จ าแนกตามน้า หนกัสัมภาระ (kg)

จากตารางแจกแจงความถี่หมายความว่า จากผู้โดยสารเครื่องบินเที่ยวกรุงเทพ ฯ ถึง เชียงใหม่จำนวน 20 คน ส่วนใหญ่นำสัมภาระติดตัวมาหนัก 7 - 8 กิโลกรัม

**หมายเหตุ**ในกรณีที่ข้อมูลเชิงปริมาณมีค่าแตกต่างกนั มากคอลัมภ์แรกของตารางแจกแจงความถี่ ิชนิดไม่จัดข้อมูลเป็นหมวดหมู่ที่แสดงแต่ละค่าของข้อมูลก็จะมีความยาวมากเกินไป ดังนั้นตาราง ้ แจกชนิดนี้จึงเหมาะสมกับข้อมูลเชิงคุณภาพมากกว่า แต่เราก็สามารถแจกแจงความถี่ของข้อมูลเชิง ปริมาณในรูปตารางแจกแจงความถี่ชนิดจัดข้อมูลเป็นหมวดหมู่ได้ โดยแบ่งข้อมูลเชิงปริมาณเป็น ช่วง ๆ เสียก่อนดว้ยการเปลี่ยนรหสั (recode) ดังตาราง 4.3

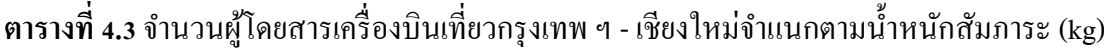

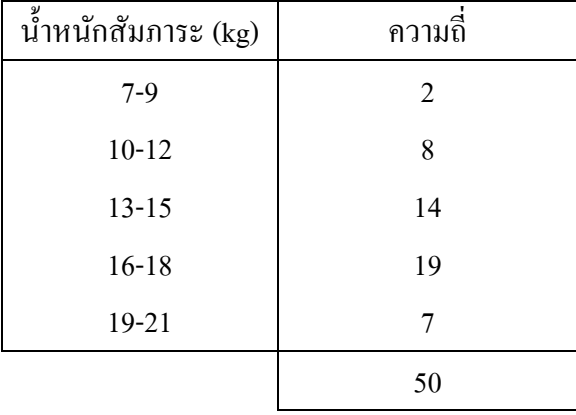

จากตารางแจกแจงความถี่หมายความว่า จากผูโ้ดยสารเครื่องบินเที่ยวกรุงเทพ ฯ ถึง เชียงใหม่จำนวน 50 คน ส่วนใหญ่นำสัมภาระติดตัวมาหนัก 13 - 18 กิโลกรัม

## **2. ตารางแจกแจงความถี่จ าแนกสองทาง (Two Way Frequency Table)**

เป็นตารางแจกแจงความถี่ที่แยกหรือจำแนกข้อมูลที่มีค่าซ้ำ ๆ กัน ตามลักษณะของ ตัวแปร 2 ตัว

**ตัวอย่าง 4.2** จากขอ้ มูลในตวัอยา่ ง 4.1 จงสร้างตารางแจกแจงความถี่ของผู้โดยสารเครื่องบินเที่ยว ึกรุงเทพฯ - เชียงใหม่จำนวน 20 คน จำแนกตามเพศ และน้ำหนักสัมภาระ

**ตารางที่ 4.3** จ านวนผู้โดยสารเครื่องบินเที่ยวกรุงเทพ ฯ - เชียงใหม่จ าแนกตามเพศและน้า หนกั สัมภาระ(kg)

| เพศ  |   | 8              | 9 | 10 | 11             | รวม |
|------|---|----------------|---|----|----------------|-----|
| ชาย  | 5 | 3              |   |    | 2              | 11  |
| หญิง |   | $\overline{2}$ |   |    | $\overline{2}$ |     |
| รวม  | 5 |                |   |    |                | 20  |

จากตารางแจกแจงความถี่หมายความว่า จากผูโ้ดยสารเครื่องบินเที่ยวกรุงเทพ ฯ ถึง เชียงใหม่จำนวน 20 คน ส่วนใหญ่ที่นำสัมภาระติดตัวมาหนัก 10 - 11 กิโลกรัมจะเป็นเพศหญิง และ นำสัมภาระติดตัวมาหนัก 7 – 8 กิโลกรัมจะเป็นเพศชาย

#### **3การแจกแจงความถี่ด้วยกราฟ (graphing frequency distribution)**

การแจกแจงความถี่ด้วยกราฟเป็นการแจกแจงความถี่ต่อจากตารางแจกแจงความถี่ ในลักษณะที่เป็นรูปกราฟ ซึ่งทำได้ 3 วิธี คือ

1. ฮิสโตแกรม (histogram)

2. รูปหลายเหลี่ยมความถี่ (frequency polygon)

3. โค้งความถี่ (frequency curve)

**3.1 ฮิสโตแกรม** การนา เสนอขอ้ มูลวิธีน้ีมีลกั ษณะเป็นการแสดงความถี่ของข้อมูล ้ ด้วยพื้นที่ของรูปสี่เหลี่ยมผืนผ้าที่สร้างขึ้นติดต่อกันบนแกนนอน ดังนั้นผลรวมของพื้นที่ของรูป ้สี่เหลี่ยมผืนผ้าทุกแท่งจะเท่ากับจำนวนข้อมูลทั้งหมดที่นำมาแจกแจง

| รายได้ (ร้อยบาท) | จุดกึ่งกลางของอันตรภาคชั้น | ีความถี่       |
|------------------|----------------------------|----------------|
| $10-19$          | 14.5                       | $\mathbf{1}$   |
| $20 - 29$        | 24.5                       | 6              |
| 30-39            | 34.5                       | 9              |
| $40 - 49$        | 44.5                       | 30             |
| 50-59            | 54.5                       | 42             |
| $60 - 69$        | 64.5                       | 33             |
| 70-79            | 74.5                       | 15             |
| 80-89            | 84.5                       | 12             |
| 90-99            | 94.5                       | $\overline{2}$ |
|                  |                            | 150            |

**ตัวอย่าง 4.3** จากตารางแจกแจงความถี่แสดงจา นวนแม่คา้จา แนกตามรายได้จงสร้างฮิสโตแกรม ความถี่

ิจากตารางข้างต้นจะเห็นว่าความกว้างของอันตรภาคชั้นทุกอันตรภาคชั้นเท่ากัน คือ 10 ดังนั้นความกว้างของแท่งสี่เหลี่ยมผืนผ้าจึงเท่ากับ 1 หน่วยเท่ากันทุกแท่ง ดังนั้นความสูงของ แท่งสี่เหลี่ยมผืนผ้าแต่ละแท่งจึงสูงเท่ากับความถี่ของแต่อันตรภาคชั้น ดังนี้

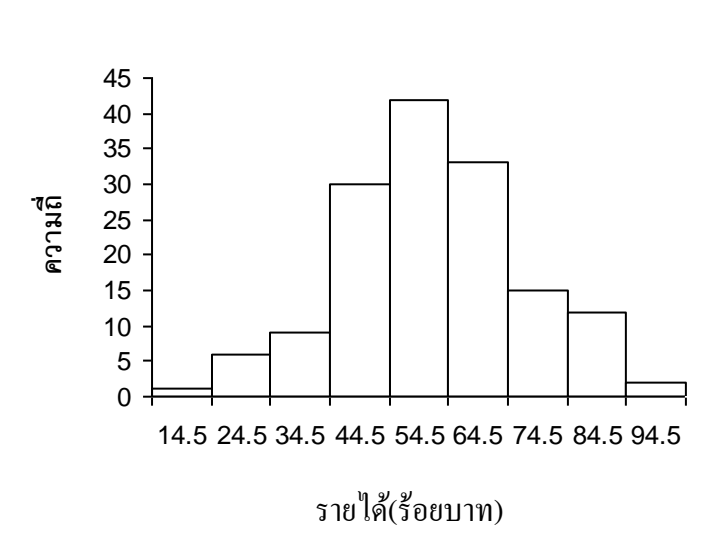

อิสโตแกรมความถี่ของรายได้ **ฮิสโตแกรมคะแนนนักศึกษา 150 คน**

จากรูปฮิสโตแกรมที่แกน X แสดงค่าข้อมูล (หรืออันตรภาคชั้น) และแกน Y

้ แสดงความถี่เรียกว่าฮิสโตแกรมความถี่ ซึ่งมีพื้นที่ทุกแท่งรวมกันเท่ากับความถี่รวม ี ส่วนฮิสโตแกรมที่แกน X แสดงค่าข้อมูล (หรืออันตรภาคชั้น) และแกน Y แสดงความถี่สัมพัทธ์หรือร้อยละเรียกวา่ ฮิสโตแกรมความถี่สัมพทัธ์(relative frequency histogram) หรือฮิสโตแกรมร้อยละ (percentage histogram) ซึ่งมีพื้นที่ทุกแท่งรวมกันเท่ากับ 1 หรือ 100% ดังนี้

อิสโตแกรมความถี่สัมพัทธ์ของรายได้

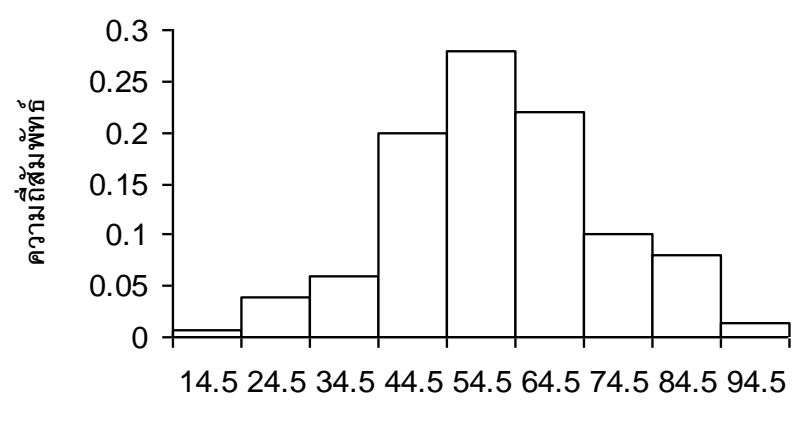

ราย**ได้(ร้อยบาท**)

**3.2 รูปหลายเหลยี่ มความถี่**คือกราฟเส้นที่ไดจ้ากการลากเส้นตรงเชื่อมจุดก่ึงกลาง ปลายยอดทุกแท่งของฮิสโตแกรม ซึ่งเป็นผลมาจากรูปฮิสโตแกรม ดังนี้

> รายใด้(ร้อยบาท) 0 5 10 15 20 25 30 35 40 45 4.5 14.5 24.5 34.5 44.5 54.5 64.5 74.5 84.5 94.5 104.5 **ความถี่**

รูปหลายเหลี่ยมความถี่ของรายได้ **รูปหลายเหล่ียมความถ่ขีองคะแนนนกัศึกษา 150 คน**

ึ่งากรูปสังเกตว่ามีการขยายค่ากึ่งกลางอันตรภาคชั้นออกไปทั้งสองด้าน คือ ้ ค้านที่ต่ำกว่าอันตรภาคชั้นที่หนึ่งและค้านที่สูงกว่าอันตรภาคชั้นสุดท้าย เพื่อให้เส้นกราฟสัมผัสกับ แกน  ${\bf x}$  จะทำให้พื้นที่ระหว่างรูปหลายเหลี่ยมความถี่และแกน  ${\bf x}$  มีค่าเท่ากับผลรวมพื้นที่ทุกแท่ง ี ของฮิสโตแกรม และเรียกรูปหลายเหลี่ยมความถี่ที่แกน X แสดงค่าข้อมูล (หรืออันตรภาคชั้น) และ

ี แกน Y แสดงความถี่สัมพัทธ์ว่ารูปหลายเหลี่ยมความถี่สัมพัทธ์ ซึ่งมีพื้นที่ทุกแท่งรวมกันเท่ากับ 1 **3.3 โค้งความถี่** คือเส้นโค้งที่ได้จากการปรับรูปหลายเหลี่ยมความถี่ให้เรียบโดย พ้ืนที่ภายใตเ้ส้นโคง้ความถี่จะเท่ากบั พ้ืนที่ของรูปหลายเหลี่ยมความถี่ และเรียกเส้นโคง้ที่เกิดจาก การปรับรูปหลายเหลี่ยมความถี่สัมพทัธ์ให้เรียบว่าโคง้ความถี่สัมพทัธ์(relative frequency curve) โดยพื้นที่ใต้โค้งความถี่สัมพัทธ์จะเท่ากับ 1

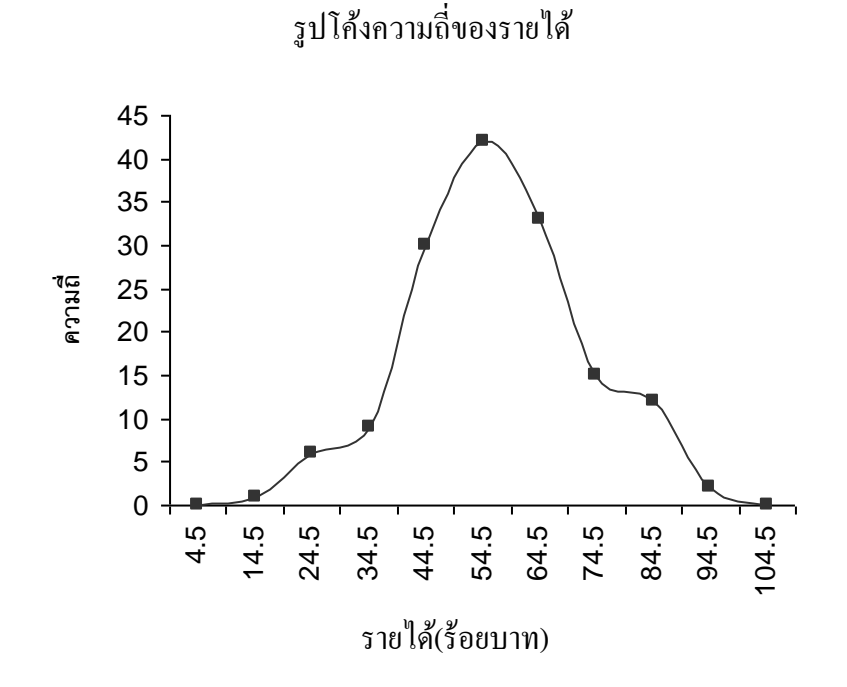

## **4. ชนิดของโค้งความถี่**

จากโค้งความถี่ หรือโค้งความถี่สัมพัทธ์ บอกให้ทราบถึงลักษณะการแจกแจง ความถี่ของขอ้มูล สามารถแบ่งตามรูปร่างของโคง้ความถี่ได้6 ชนิด คือ

**4.1 รูปสมมาตรหรือระฆัง (symmetrical หรือ bell-shaped)** ไดแ้ก่โคง้ที่มียอด ้ แสดงความถี่สูงสุดอยู่ตรงกลางพอดี และถ้าพับครึ่งโค้ง ณ จุดดังกล่าวปลายโค้งทั้งสองด้านจะทับ ้ กันพอดี ซึ่งหมายความว่าทั้งสองด้านมีความถี่เท่ากัน ลักษณะโค้งแบบนี้เรียกอีกอย่างว่าโค้งปกติ (normal curve) ซึ่งเป็นโค้งที่มีความสำคัญเป็นอย่างมากในวิชาสถิติ

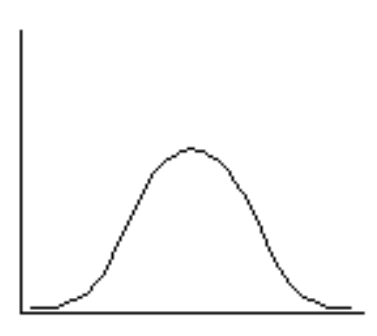

รูปโค้งปกติ(normal curve)

**4.2 รูปไม่สมมาตรหรือเบ้(moderately asymmetrical หรือ skewed)** ไดแ้ก่โคง้ที่ มีปลายโคง้ดา้นใดดา้นหน่ึงลาดยาวกว่าอีกดา้นหน่ึง ถ้าปลายด้านหนึ่งลาดยาวไปทางด้านขวาจะ เรียกว่าโค้งเบ้ขวา (skewed to right) หมายความว่าข้อมูลที่มีค่าน้อยมีความถี่มากกว่าข้อมูลที่มีค่า มาก ถ้าปลายด้านหนึ่งลาดยาวไปทางด้านซ้ายจะเรียกว่าโก้งเบ้ซ้าย(skewed to left) หมายความว่า ขอ้มูลที่มีค่ามากมีความถี่มากกวา่ ขอ้มูลที่มีค่านอ้ย

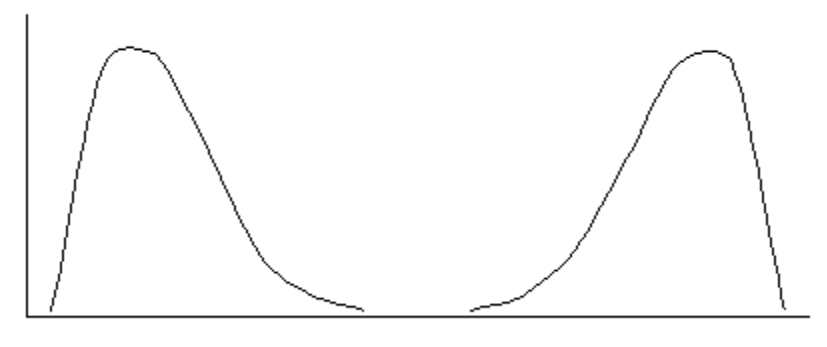

รูปโค้งเบ้ขวา (skewed to right) รูปโค้งเบ้ซ้าย(skewed to left)

**หมายเหตุ**จะเห็นไดว้า่ เทคนิคการแจกแจงความถี่เป็นเทคนิคที่เหมาะสมกบัขอ้ มูลเชิงคุณภาพ แต่ถา้ เป็นขอ้มูลเชิงปริมาณจะเหมาะสมกบัขอ้มูลเชิงปริมาณที่มีค่าซ้า ๆ กนั

## **การวดัแนวโน ้ มเข ้ าสู่ส่วนกลาง (Measures of Central Tendency)**

ในบางกรณีจากข้อมูลที่เก็บรวบรวมมาได้นั้น ผู้วิเคราะห์อาจต้องการทราบตัวแทน ้ ของข้อมูลชุดนั้น เรียกตัวแทนนั้นว่าค่ากลาง ค่ากลางที่ดีควรมีค่าใกล้เคียงกับค่าส่วนใหญ่ของข้อมูล ค่ากลางจะช่วยให้เขา้ใจภาพรวมของขอ้ มูลชุดน้นั ได้เร็วกวา่ การพิจารณาจากตารางแจกแจงความถี่ หรือกราฟแจกแจงความถี่ ที่ตอ้งพิจารณาท้งัตารางหรือรูป

การคา นวณหาค่ากลาง หรือที่เรียกว่าการวดัแนวโน้มเข้าสู่ส่วนกลางของข้อมูลมี ้วิธีการคำนวณหลายวิธี ทั้งนี้ขึ้นอย่กับลักษณะข้อมูล และวัตถุประสงค์ของการนำไปใช้

#### **1 ค่าเฉลี่ยเลขคณิต (arithmetic mean)**

ค่าเฉลี่ยเลขคณิตหรือเรียกว่าค่าเฉลี่ย ซึ่งแทนด้วยสัญลักษณ์  $\mu$  อ่านว่ามิว แทน ้ ค่าเฉลี่ยที่คิดจากข้อมูลของประชากร เป็นค่าพารามิเตอร์ที่ไม่ทราบค่า ดังนั้นในทางปฏิบัติจึงหาได้ เพียงค่าเฉลี่ยที่คิดจากข้อมูลของตัวอย่าง หรือค่าสถิติ ซึ่งแทนด้วยสัญลักษณ์ ऱ อ่านว่าเอ็กซ์-บาร์ ในเอกสารฉบับนี้จะใช้สัญลักษณ์  $\mathrm{\overline{x}}$  วิธีการหาค่าเฉลี่ยสามารถทำได้ดังนี้

กำหนดให้ข้อมูลดิบ n ตัวแทนด้วยสัญลักษณ์  $\mathrm{x}_1,\mathrm{x}_2,\mathrm{x}_3,...,\mathrm{x}_\mathrm{n}$ แล้ว n  $x_1 + x_2 + x_3 + ... + x_n$  $\bar{x} = \frac{x_1 + x_2 + x_3 + \ldots + x_n}{x_n}$  เขียนเป็นสูตรได้ดังนี้

$$
\frac{\sum_{i=1}^{n} x_i}{n}
$$

 $\mathbf{1}$ เมื่อ  $\mathbf{i} = 1, 2, 3, ..., n$  และ n แทนจำนวนตัวอย่าง

ี **ตัวอย่าง 4.4** จากการสำรวจราคาน้ำมันเบนซินต่อลิตรในเดือน ธันวาคม-มีนาคม 2554 ของ ปั๊มน้ำมันแห่งหนึ่ง ได้ข้อมูลดังนี้ 11.30 12.10 13.45 12.40 บาท จงหาราคาน้ำมันเบนซินเฉลี่ยใน 4 เดือน

$$
x_1 = 11.30
$$
  $x_2 = 12.10$   $x_3 = 13.45$   $x_4 = 12.40$ 

**วิธีท า**

$$
\overline{x} = \frac{\sum_{i=1}^{4} x_i}{4}
$$
  
= 
$$
\frac{11.30 + 12.10 + 13.45 + 12.40}{4}
$$
  
= 12.31

ราคาน้ำมันเบนซินเฉลี่ยต่อลิตรใน 4 เดือนราคา 12.31 บาท

**หมายเหตุ** 1. ค่าเฉลี่ยน้ีใชก้ บัขอ้มูลเชิงปริมาณ

่ 2. ค่าเฉลี่ยเหมาะสมกับข้อมูลที่มีค่าสอดคล้องกัน นั่นคือไม่มีค่าผิดปกติ (ค่าที่มากหรือ ้น้อยจนเกินไป) หรือมีโค้งความถี่เป็นโค้งสมมาตร

3. ค่าเฉลี่ยเหมาะสมกับข้อมูลที่มีจำนวนมาก ถ้าตัดค่าที่มากหรือน้อยเกินไปแล้วจะไม่มี ผลต่อค่าเฉลี่ย

#### **2 มัธยฐาน (median)**

่ มัธยฐานซึ่งแทนด้วยสัญลักษณ์ Me หมายถึงค่ากลางที่มีตำแหน่งอยู่ตรงกลางของ ข้อมูลที่จัดเรียงจากน้อยไปหามาก หรือมากไปหาน้อยเรียบร้อยแล้ว ค่ามัธยฐานจึงแบ่งข้อมูล ้ ออกเป็น 2 กลุ่มเท่า ๆ กัน คือกลุ่มที่มีค่าน้อยกว่าค่ามัธยฐาน และกลุ่มที่มีค่ามากกว่าค่ามัธยฐาน การ หาค่ากลางโดยวิธีนี้มีขั้นตอน ดังนี้

้ขั้นที่ 1 เรียงลำดับข้อมูลจากมากไปหาน้อย หรือน้อยไปหามาก

ขั้นที่ 2 หาตำแหน่งตรงกลางของข้อมูลจาก  $\frac{n}{2}$  $n+1$ 

้ขั้นที่ 3 หาค่ามัธยฐาน โดยที่

กรณี n เป็นเลขคี่ เช่น x<sub>1</sub>, x<sub>2</sub>, x<sub>3</sub>, x<sub>4</sub>, x<sub>5</sub> ตำแหน่งตรงกลางของข้อมูล คือ  $5 + 1$ 2  $\frac{+1}{2}$ =3 คังนั้นค่ามัธยฐาน =  $x_3$ 

กรณี n เป็นเลขคู่ เช่น  $\mathrm{x}_1, \mathrm{x}_2, \mathrm{x}_3, \mathrm{x}_4$  ตำแหน่งตรงกลางของข้อมูล คือ  $4 + 1$ 2  $\frac{+1}{2}$  = 2.5 คังนั้นค่ามัธยฐาน =  $\frac{x_2 + x_3}{2}$ 2  $^{+}$ 

**ตัวอย่าง 4.5**จากการส ารวจคุณภาพของสินค้าชนิดหนึ่งจากผู้บริโภค 10 คน กา หนดให้คะแนนเต็ม 5 คะแนน โดย 0 หมายถึงคุณภาพไม่ดี 5 หมายถึงคุณภาพดีมาก ตามลำดับ ได้ผลดังนี้ 1 4 3 5 1 2 2 4 5 4 จงหาค่ากลางของข้อมลชุดนี้โดยใช้ค่ามัธยฐาน

1. เรียงลำดับข้อมูลจากน้อยไปหามาก จะได้ 1 1 2 2 3 4 4 4 5 5

2. ตำแหน่งตรงกลางของข้อมูล คือ  $\frac{10+1}{2}$ 2 11 2  $\frac{+1}{-} = \frac{11}{-} = 5.5$ 

3. ค่ามัธยฐาน คือ  $\frac{3+4}{2}$ 2 7 2  $\frac{+4}{2}$  =  $\frac{7}{2}$  = 3.5 ค่ามัธยฐาน = 3.5 หมายความว่าคุณภาพของ ้สินค้าชนิดนี้อยู่ในระดับคะแนน 3.5 คะแนน

**หมายเหตุ** 1. มัธยฐานเหมาะส าหรับข้อมูลเชิงปริมาณ หรือข้อมูลที่มีระดับการวัดเรียงอันดับข้ึนไป เพราะเป็นวิธีใช้การจัดอันดับ ส่วนข้อมูลเชิงคุณภาพหรือข้อมูลที่มีระดับการวัดแบ่งกลุ่มไม่ควร ใชม้ธัยฐานเพราะการจดัอนั ดบัขอ้มูลไม่สามารถทา ได้

2. มัธยฐานเหมาะกับข้อมูลที่มีค่าผิดปกติ เพราะมัธยฐานเป็นค่ากลางที่มีค่าอยู่ ณ ตำแหน่ง ตรงกลาง ดงัน้นัค่าผดิปกติจึงไม่มีผลต่อค่ามธัยฐาน

#### **3ฐานนิยม (mode)**

ฐานนิยมซึ่งแทนด้วยสัญลักษณ์ Mo หมายถึงค่ากลางที่ไดจ้ากขอ้ มูลที่มีความถี่ ี่ สูงสุด ปกติมักใช้เกี่ยวกับการสำรวจ เช่น การสำรวจความนิยมทางการเมือง การสำรวจอาชีพ การ ี สำรวจความนิยมของการใช้บริการรถประจำทาง เป็นต้น ดังนั้นค่ากลางหรือข้อมูลนี้จึงออกมาใน รูปความถี่

**ตัวอย่าง 4.6**จากการสา รวจของบริษทัแห่งหน่ึงเกี่ยวกบัการเลือกอาชีพหลงัจบการศึกษาปริญญาตรี ของนักศึกษา 17 คนโดยบริษัทแยกอาชีพออกเป็น 7 ประเภท คือ A B C D E F และ G ปรากฏผลดังนี้ B F D E C F F G A F B E C D D F G จงหาฐานนิยมของข้อมูลชุดนี้

> อาชีพ A มีความถี่ 1 อาชีพ B มีความถี่ 2 อาชีพ C มีความถี่ 2 อาชีพ D มีความถี่ 3 อาชีพ E มีความถี่ 2 อาชีพ F มีความถี่ 5 อาชีพ G มีความถี่ 2 ือาชีพ F มีความถี่มากที่สุด ดังนั้นค่ากลางฐานนิยมของข้อมูลชุดนี้ อาชีพ F

**หมายเหตุ** ฐานนิยมสามารถใชไ้ดก้ บัขอ้มูลเชิงคุณภาพ และเชิงปริมาณ แต่เหมาะสมกบัขอ้มูลเชิง ้ คุณภาพมากกว่า เพราะเป็นการละทิ้งข้อสนเทศบางอย่างที่มีอยู่ในข้อมูลไป

การหาค่ากลางของข้อมูลชุดเดียวกัน โดยวิธีต่าง ๆ ไม่จำเป็นต้องจะได้ค่ากลางแต่ละ ้ ค่าที่มีค่าเท่ากัน ขึ้นอยู่กับลักษณะของข้อมูลที่นำมาวิเคราะห์

## **4 ความสัมพันธ์ระหว่างค่าเฉลี่ย, มัธยฐาน, ฐานนิยม**

ถ้าลักษณะของข้อมูลที่นำมาวิเคราะห์มีการแจกแจงสมมาตร หรือโค้งความถี่เป็นรูป สมมาตร(โค้งปกติ) ค่าเฉลี่ยค่ามธัยฐาน และค่าฐานนิยมจะมีค่าเท่ากนั ดังน้ี

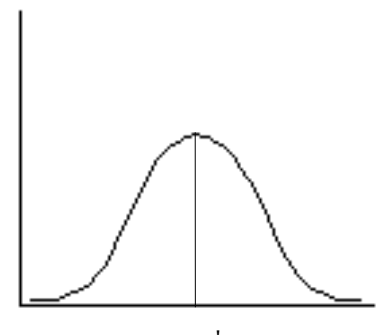

ค่าเฉลี่ย มัธยฐาน ฐานนิยม

ถ้าลักษณะของข้อมูลที่นำมาวิเคราะห์มีการแจกแจงแบบเบ้ขวา หรือเบ้ซ้ายค่าเฉลี่ย ค่ามธัยฐาน และค่าฐานนิยมจะมีค่า ดังน้ี

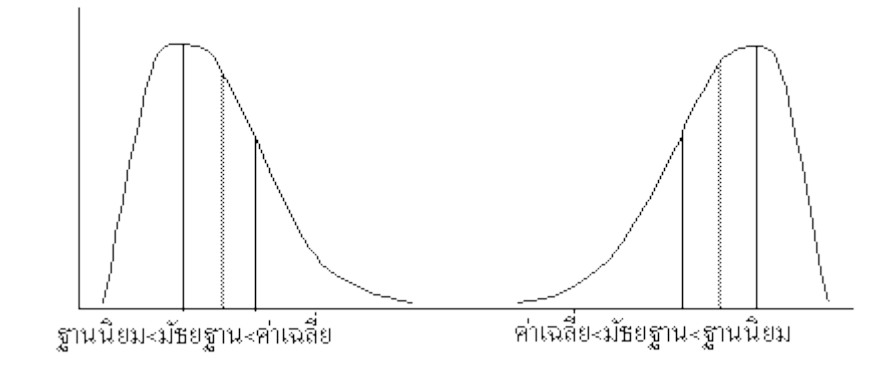

จากรูปโค้งเบ้ขวา แสดงว่าข้อมูลส่วนมากมีค่าน้อย ดังนั้นฐานนิยมจะอยู่ ณ ตำแหน่ง ้ที่โค้งสูงที่สุด และเนื่องจากโค้งเบ้ขวาแสดงว่ามีข้อมูลบางค่าที่มีค่ามากเกินไปจึงมีผลกระทบทำให้ ค่าเฉลี่ยมีค่ามากกว่าค่าฐานนิยม แต่ไม่มีผลกระทบต่อค่ามธัยฐานจึงทา ให้มธัยฐานมีค่าน้อยกว่า ค่าเฉลี่ยแต่มากกวา่ ฐานนิยม และเนื่องจากมธัยฐานเป็นค่าที่แบ่งพ้ืนที่ใตโ้คง้ออกเป็น 2 ส่วนเท่า ๆ กัน ดังนั้น กรณีโค้งเบ้ขวาจะได้ว่า Mo < Me <  $\overline{\mathrm{x}}\,$  และในทำนองเดียวกันกรณีโค้งเบ้ซ้ายจะได้ว่า  $\overline{x}$  < Me < Mo

บล็อกพลอต (Boxplot) เป็ นกราฟที่แสดงรายละเอียดของการกระจายของข้อมูล ี สามารถระบุได้ว่าข้อมูลเบ้ซ้าย เบ้ขวา หรือสมมาตร ข้อมูลนั้นมีค่ามาก หรือน้อยผิดปกติหรือไม่ และยงัสามารถค่ากลางและค่าการกระจายของขอ้มูลหลาย ๆ ชุดได้

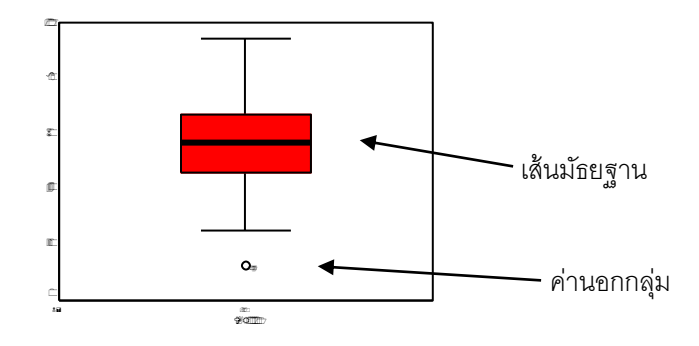

จากข้อมูลคะแนนสอบวิชาสถิติของนักศึกษา 150 คน จากบล็อกพลอตพบว่ามีตวัอย่าง หน่วยหนึ่งที่ได้คะแนนสอบน้อยมากเมื่อเทียบกับคนอื่น ๆ เส้นมัธยฐานอยู่ค่อนข้างกลางกล่อง ้ ประมาณได้ว่าคะแนนส่วนใหญ่อยู่ใกล้ ๆ ค่ากลาง มีนักศึกษาได้คะแนนน้อย หรือมากกว่าค่ากลาง ในจำนวนเท่า ๆ กัน

#### **5. ความเบ้ (Skewness)**

ความเบ้ คือระดับความเอนเอียงหรือความไม่สมมาตรของการแจกแจงของข้อมูล โดยพิจารณาได้จากโค้งความถี่ หรือวัดความเบ้(measure of skewness) จากค่าสัมประสิทธ์ิความเบ้ ี่ ซึ่งมีวิธีการคำนวณหลายวิธี ความหมายของค่าสัมประสิทธิ์ความเบ้ที่คำนวณได้เป็นดังนี้ สัมประสิทธ์ิความเบ้=0แสดงวา่ ขอ้ มูลมีการแจกแจงแบบสมมาตร(Symmetrical distribution) ี สัมประสิทธิ์ความเบ้ < oแสดงว่าข้อมูลมีการแจกแจงแบบเบ้ซ้าย (Negatively skewed distribution)

ี สัมประสิทธิ์ความเบ้ > 0 แสดงว่าข้อมูลมีการแจกแจงแบบเบ้ขวา (positive skewed distribution)

#### **การวัดการกระจาย(measures of dispersion)**

ในข้อมูลแต่ละชุด เมื่อพิจารณาตัวแทนของข้อมูลจากค่ากลางของข้อมูลแล้ว กรณีที่ ข้อมูลแต่ละชุดมีค่ากลางเท่ากัน อาจทำให้เข้าใจว่าข้อมูลแต่ละชุดนั้นมีลักษณะที่คล้ายกัน ซึ่งใน ้ ความเป็นจริงอาจไม่เป็นเช่นนั้น ดังนั้นการวิเคราะห์ข้อมูลยังมีสิ่งที่น่าสนใจต่อไปว่าข้อมูลในชุด ้นั้น ๆ ค่าแตกต่างกันมากน้อยแค่ไหน ลักษณะเช่นนี้เรียกว่า การวัดการกระจาย ถ้าข้อมูลทุกตัวมีค่า ้ เท่ากันหมดเรียกว่าข้อมูลชุดนั้นมีค่าไม่แตกต่างกัน หรือไม่มีการกระจาย แต่ถ้าข้อมูลชุดนั้นมีค่าไม่ เท่ากันถือว่าข้อมูลชุดนั้นมีการกระจายเกิดขึ้น หรือมีความแตกต่างระหว่างข้อมูล ขนาดการกระจาย ึ ของข้อมูลขึ้นอยู่กับความแตกต่างภายในข้อมูลชุดนั้น ถ้าข้อมูลแตกต่างกันมาถือว่ามีการกระจาย ิมาก ถ้าข้อมูลแตกต่างกันน้อยถือว่ามีการกระจายน้อย ดังตัวอย่าง 4.7

**ตัวอย่าง 4.7** ในการคัดเลือกพนักงาน 1 ทีมเพื่อรับรางวัลทีมงานที่มีประสิทธิภาพในการขายดีเด่น โดยพิจารณาจากยอดขาย (หมื่นบาท) จากพนกังานแต่ละทีม ดงัน้ี

| ทีมงาน    | ยอดขาย (หมื่นบาท) |    |    |    |    |    |    |
|-----------|-------------------|----|----|----|----|----|----|
| Α         | 55                | 55 | 55 | 55 | 55 | 55 | 55 |
| В         | 47                | 51 | 54 | 55 | 56 | 59 | 63 |
| $\subset$ | 39                | 47 | 53 | 55 | 57 | 63 |    |

จากยอดขายของพนักงานท้งั 3 ทีมน้ีถา้พิจารณาที่ค่าเฉลี่ยจะพบวา่ พนักงานท้งั 3 ทีม ้ มียอดขายเฉลี่ยเท่ากับ 55 หมื่นบาท หมายความว่าทั้ง 3 ทีมมีความสามารถในการขายเหมือนกัน แต่ เมื่อพิจารณายอดขายของพนักงานแต่ละคนในแต่ละทีมจะเห็นวา่

ทีม A พนักงานมียอดขายเท่ากันทุกคน นั่นคือไม่มีการกระจายของข้อมูล หมายความ ว่าพนักงานในทีม A มีความสามารถในการขายเหมือนกันทุกคน

ทีม B พนักงานแต่ละคนมียอดขายแตกต่างกันเล็กน้อย นั่นคือมีการกระจายของข้อมูล มากกว่าทีม A หมายความว่าพนักงานในทีม B มีความสามารถในการขายต่างกันเล็กน้อย

ทีม C พนักงานแต่ละคนมียอดขายแตกต่างกันมาก นั่นคือมีการกระจายของข้อมูล มากกว่าทีม A และทีม B หมายความว่าพนักงานในทีม C มีความสามารถต่างกันมาก

จะเห็นว่าในภาพรวมของพนกังานท้งั 3 ทีมมียอดขายเฉลี่ยเท่ากนั แต่เมื่อพิจารณา ความสามารถของพนกังานแต่ละคนในทีม พนกังานทีม A มีความสามารถเท่ากนั นนั่ หมายถึง พนักงานทีมนี้ทำงานได้มีประสิทธิภาพไม่มีใครเอาเปรียบเทียบใครสามารถทำงานเป็นทีมได้เป็น อยา่ งดีดงัน้นัควรให้รางวลัทีมงานที่มีประสิทธิภาพในการขายดีเด่นแก่ทีม A

้วิธีการวัดการกระจายของข้อมูลนั้นมีอยู่หลายวิธี ในเอกสารฉบับนี้จะกล่าวถึงวิธี พิสัย ความแปรปรวน และสัมประสิทธิ์ความแปรผัน

#### **1 พิสัย(range)**

พิสัยซึ่งแทนด้วยสัญลักษณ์ R เป็ นการวัดการกระจายของข้อมูลจากความแตกต่าง ้ระหว่างค่าสงสุดกับค่าต่ำสุด ดังนั้น

> R = ค่าสูงสุด -ค่าต่า สุด จากตัวอย่าง 4.7 พิสัยของข้อมูลชุดที่ 1 = 55 - 55 = 0 พิสัยของข้อมูลชุดที่2 = 63 -47 = 16 พิสัยของข้อมูลชุดที่3 = 71 -39 = 32

จากค่าพิสัยจะเห็นว่าข้อมูลชุดที่ 3 มีการกระจายมากที่สุด ตามด้วยชุดที่ 2 และชุดที่ 1 ้จะเห็นว่าการวัดการกระจายโดยใช้พิสัยนั้นเป็นวิธีที่ง่ายและรวดเร็ว แต่เป็นค่าวัด การกระจายแบบหยาบ ๆ เนื่องพิจารณาจากค่าเพียง 2 ค่าเท่าน้นั คือค่าสูงสุด และค่าต่า สุด แต่มิได้ ี พิจารณาการกระจายของข้อมูลที่อยู่ระหว่างคาสูงสุดและค่าต่ำสุดเลย ดังนั้นพิสัยจึงเป็นค่าที่อาจไม่ เหมาะสมนักในการบอกการกระจายของข้อมูล

#### **2 ความแปรปรวน (variance)**

ความแปรปรวนซึ่งแทนด้วยสัญลักษณ์  $\sigma^2$  อ่านว่าซิกมากำลังสอง แทนค่าความ แปรปรวนที่คิดจากข้อมูลของประชากร เป็นค่าพารามิเตอร์ที่ไม่ทราบค่า ดงัน้นั ในทางปฏิบตัิจึงหา ได้เพียงค่าความแปรปรวนที่คิดจากข้อมูลของตัวอย่าง หรือค่าสถิติซึ่งแทนด้วยสัญลักษณ์  $\mathbf{s}^2$  ใน เอกสารฉบับนี้จะใช้สัญลักษณ์  $\mathrm{s}^2$ 

ี ความแปรปรวนคำนวณจากผลรวมกำลังสองของความแตกต่างระหว่างข้อมูลแต่ ้ ละตัวกับค่าเฉลี่ย หารด้วย จำนวนข้อมูลทั้งหมดลบด้วยหนึ่ง อยู่ในรูปสูตรคณิตศาสตร์ ดังนี้

ถ้าให้  $\mathrm{x}_1, \mathrm{x}_2, \mathrm{x}_3, ..., \mathrm{x}_k$  แทนข้อมูล n ตัว แล้ว

$$
s^{2} = \frac{\sum_{i=1}^{n} (x_{i} - \overline{x})^{2}}{n-1}
$$

้จากสูตรข้างต้นเขียนในรูปแบบใหม่เพื่อให้ง่ายต่อการคำนวณ จะได้

$$
s^{2} = \frac{\sum_{i=1}^{n} (x_{i})^{2} - n(\overline{x})^{2}}{n-1}
$$

#### ี เมื่อ n แทนจำนวนข้อมูล

ถ้าข้อมูลทุกตัวมีค่าเท่ากนั ค่าความแปรปรวนจะเท่ากบัศูนย์ถ้าข้อมูลมีค่าแตกต่าง กนั มากข้ึน ค่าความแปรปรวนก็จะมากข้ึน

รากที่สองของความแปรปรวนเรียกว่าส่วนเบี่ยงเบนมาตรฐาน (Standard Deviation) เขียนแทนด้วยสัญลักษณ์ s .

$$
s = \sqrt{s^2}
$$

**ตัวอย่าง 4.8**จากตวัอยา่ ง 4.7จงคา นวณหาค่าความแปรปรวน

วิธีทำ ความแปรปรวนของยอดขายของพนักงานในทีม A

$$
s^{2} = \frac{\sum_{i=1}^{7} (x_{i} - \overline{x})^{2}}{n-1}
$$
  
= 
$$
\frac{(55 - 55)^{2} + (55 - 55)^{2} + ... + (55 - 55)^{2}}{6}
$$
  
s<sup>2</sup> = 0

#### ความแปรปรวนของยอดขายของพนักงานในทีม B

$$
s^{2} = \frac{\sum_{i=1}^{n} (x_{i})^{2} - n(\overline{x})^{2}}{n-1}
$$
  
= 
$$
\frac{(47^{2} + 51^{2} + 54^{2} + ... + 63^{2}) - 7(55)^{2}}{7-1}
$$
  
= 
$$
\frac{21337 - 21175}{6}
$$
  
= 
$$
\frac{162}{6}
$$
  
s<sup>2</sup> = 27

ความแปรปรวนของยอดขายของพนักงานในทีม C

$$
s^{2} = \frac{\sum_{i=1}^{7} (x_{i})^{2} - n(\overline{x})^{2}}{n-1}
$$
  
= 
$$
\frac{(39^{2} + 47^{2} + 53^{2} + ... + 71^{2}) - 7(55)^{2}}{6}
$$
  
= 
$$
\frac{21823 - 21175}{6}
$$
  
= 
$$
\frac{648}{6}
$$
  
s<sup>2</sup> = 108

ยอดขายของพนักงานทีม A มีค่่า  $s^2 = 0$ , $s = 0$  หมายความว่ายอดขายของพนักงานแต่ ละคนในทีม A ไมแ่ ตกต่างจากยอดขายเฉลี่ยเลย

ทีม B มีค่า  $s^2 = 27$ , $s = 5.1962$  หมายความว่ายอดขายของพนักงานแต่ละคนในทีม B มีการกระจายมากกว่าทีม A โดยแตกต่างจากยอดขายเฉลี่ย  $\pm$ 5.1962 หมื่นบาท

ทีม  $\rm C$  มีค่า  $\rm\,s^2=$ 108, $\rm s=$ 10.3923 หมายความว่ายอดขายของพนักงานในทีม  $\rm C$  มีการ กระจายของมากกว่าทีม B และทีม A โดยแตกต่างจากยอดขายเฉลี่ย  $\pm$  10.3923 หมื่นบาท

## **3 สัมประสิทธิ์ความแปรผัน (coefficient of variation)**

ี สัมประสิทธิ์ความแปรผันซึ่งแทนด้วยสัญลักษณ์ C.V. หมายถึงค่าที่ใช้ในการ ้ เปรียบเทียบการกระจายของข้อมูล 2 ชุด หรือมากกว่า ที่มีหน่วยเหมือนกันหรือแตกต่างกัน ซึ่ง ค านวณได้จาก

$$
C.V. = \frac{s}{\overline{x}} \times 100
$$

เมื่อ s แทนส่วนเบี่ยงเบนมาตรฐาน x แทนค่าเฉลี่ย

โดยอาจใช้เกณฑ์พิจารณาเบื้องต้นว่าข้อมูลชุดใด ๆ จะมีระดับความแปรปรวนมาก ้ ค่อนข้างมาก ปานกลาง ค่อนข้างน้อย และน้อย ดังเกณฑ์ต่อไปนี้

สัมประสิทธ์ิความแปรผนัของขอ้มูล(%) ระดับความแปรปรวนของข้อมูล  $0-5$  น้อย  $6 - 10$  ค่อนข้างน้อย 11 – 20 ปานกลาง  $21 - 25$  ค่อนข้างมาก ต้งัแต่26ข้ึนไป มาก

**ตัวอย่าง 4.9** ถ้านักเรียนห้องหนึ่งสอบวิชาคณิตศาสตร์ได้คะแนนเฉลี่ย 78 คะแนน ส่วนเบี่ยงเบน มาตรฐาน 8 คะแนน และวิชาภาษาอังกฤษได้คะแนนเฉลี่ย 73 คะแนน ส่วนเบี่ยงเบนมาตรฐาน 7.6 คะแนน อยากทราบว่านักเรียนห้องนี้เรียนวิชาใหนได้คะแนนเกาะกลุ่มกันมากกว่า

ิจากข้อมูลข้างต้นจะเห็นว่าวิชาคณิตศาสตร์ กับวิชาภาษาอังกฤษนั้นเนื้อหาวิชาไม่ เกี่ยวขอ้งกนั ดงัน้นัการพิจารณาการกระจายของคะแนนไม่สามารถพิจารณาจากความแปรปรวน เพียงอย่างเดียวจะต้องพิจารณาสัมประสิทธิ์ความแปรผันด้วย

> จาก C.V s x  $V = \frac{3}{2} \times 100$ C.V. วิชาคณิตศาสตร์  $=\frac{6}{70} \times 100 =$ 8 78  $100 = 10.26\%$ C.V. วิชาภาษาอังกฤษ  $=\frac{7.0}{72} \times 100 =$ 7.6 73  $100 = 10.41\%$ . .

เนื่องจาก C.V. ของคะแนนวิชาคณิตศาสตร์มีค่าน้อยกว่า แสดงว่าการกระจายของ ึ คะแนนวิชาคณิตศาสตร์ของนักเรียนในห้องนี้น้อยกว่าคะแนนวิชาภาษาอังกฤษ ดังนั้นนักเรียนใน ห้องนี้เรียนวิชาคณิตศาสตร์ได้คะแนนเกาะกลุ่มกันมากกว่าวิชาภาษาอังกฤษ

**ตัวอย่าง 4.10** นายขจรตอ้งการเลือกซ้ือเครื่องชงั่ น้า หนกัที่มีความเที่ยงตรงในการชงั่ น้า หนกั นักเรียน จึงทำการชั่งน้ำหนักนักเรียนแต่ละคนหนึ่งด้วยเครื่องชั่ง 2 ประเภท คือเครื่องชั่งแบบดิจิตอล กับ ้ เครื่องชั่งแบบตุ้มน้ำหนัก จำนวน 5 คน ได้ผลดังนี้

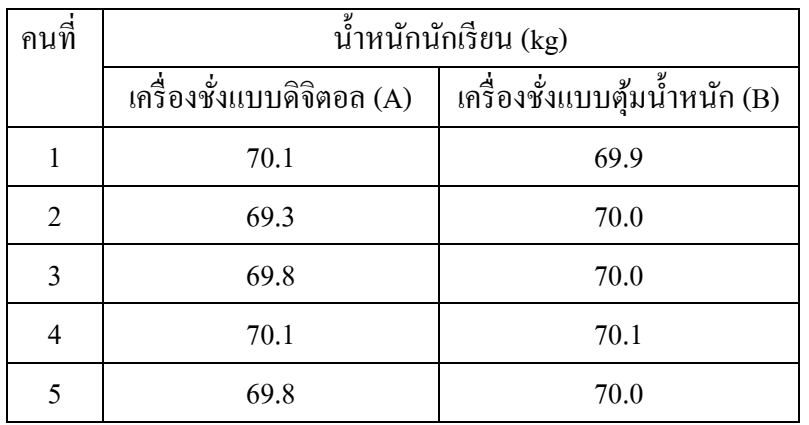

ถา้ท่านเป็นนายขจรท่านจะเลือกซ้ือเครื่องชงั่ ประเภทใด

ในการชงั่ น้า หนกันักเรียน 5 คนไดผ้ลการวเิคราะห์สถิติพรรณนา ดงัน้ี น้ำหนักเฉลี่ยของนักเรียนที่ชั่งค้วยเครื่องชั่งแบบดิจิตอล  $\overline{X}_{_{A}}$  = 69.82 kg น้ำหนักเฉลี่ยของนักเรียนที่ชั่งด้วยเครื่องชั่งแบบศุ้มน้ำหนัก  $\overline{X}_{\overline{\rho}} =$  70 kg ความแปรปรวนของน้ำหนักนักเรียนที่ชั่งด้วยเครื่องชั่งแบบดิจิตอล  $\overline{\mathcal{S}}_{A}^{2}$  $S_A^2 = 0.107 \text{ kg}^2$ ความแปรปรวนของน้ำหนักนักเรียนที่ชั่งด้วยเครื่องชั่งแบบตุ้มน้ำหนัก  $\bm{s}^2_{\scriptscriptstyle B}$  $S_B^2 = 0.005 \text{ kg}^2$ สัมประสิทธิ์ของความแปรผันของน้ำหนักนักเรียนที่ชั่งค้วยเครื่องชั่งแบบดิจิตอล  $\rm C.V._A = 0.0046$ สัมประสิทธิ์ของความแปรผันของน้ำหนักนักเรียนที่ชั่งด้วยเครื่องชั่งแบบตุ้มน้ำหนัก  $\rm C.V._B =$ 0.0010

จากการวิเคราะห์ข้อมูลข้างต้น จะเห็นว่าในการชั่งน้ำหนักนักเรียนจำนวน 5 คน ้ เครื่องชั่งแบบตุ้มน้ำหนักชั่งน้ำหนักนักเรียน ได้สม่ำเสมอกันมากกว่าเครื่องชั่งแบบดิจิตอล ดังนั้น ้ นายขจรควรเลือกซื้อเครื่องชั่งแบบตุ้มน้ำหนักเพราะมีความเที่ยงตรงมากกว่า

## **การใช้โปรแกรมส าเร็จรูป SPSS**

ในส่วนนี้จะใช้ข้อมูลในแฟ้มข้อมูล exsample4.sav เพื่อวิเคราะห์ข้อมูลในส่วนสถิติ พรรณนา

## **1. การสร้างตารางแจกแจงความถี่จ าแนกทางเดียว**

ึการแจกแจงความถี่จำแนกทางเดียวด้วยโปรแกรม SPSS ด้วยคำสั่ง Analyze / Descriptive Statistics / Frequencies…

**ตัวอย่าง 4.11**จงสร้างตารางแจกแจงความถี่ตัวแปร educ ในแฟ้ มข้อมูลexample4.sav ขั้นที่ 1. นำแฟ้ม example4.sav เข้ามาใน SPSS Data Editor โดยใช้คำสั่ง File / Open

|      | example4 - SPSS Data Editor          |      |     |     |                                 |                          |        |           |              |      |
|------|--------------------------------------|------|-----|-----|---------------------------------|--------------------------|--------|-----------|--------------|------|
| File | Edit                                 | View |     |     | Data Transform Analyze          |                          | Graphs | Utilities | Window       | Help |
|      | $\mathcal{L}[\mathbf{G} \mathbf{B}]$ |      | 哩   |     | $\Omega$ $\approx$ $\mathbb{E}$ | $\mathbb{Z}[\mathbb{R}]$ |        |           | 周回冒  曲  #  # | ฆ⊚∣  |
| lЗ:  |                                      |      |     |     |                                 |                          |        |           |              |      |
|      |                                      | id   | sex | age | educ                            | statu                    | income | grade     | bonus        | var  |
|      |                                      |      |     | 37  | 2                               | 4                        | 5500   | 3.78      | 11000.00     |      |

ขั้นที่ 2. เลือกคำสั่ง Analyze / Descriptive Statistics / Frequencies บนจอภาพจะเป็นดังนี้

|                     |      |      |     |     | example4 - SPSS Data Editor |         |                               |           |        |                          |
|---------------------|------|------|-----|-----|-----------------------------|---------|-------------------------------|-----------|--------|--------------------------|
| File                | Edit | View |     |     | Data Transform              | Analyze | Graphs                        | Utilities | Window | Help                     |
| ləi<br>П<br>哩<br>K) |      |      |     |     | $\mathbb{H}_{\mathbb{R}}$   | Reports |                               |           |        | الماتھ ا <del>ھ</del> ات |
|                     |      |      |     |     |                             |         | <b>Descriptive Statistics</b> |           |        | Frequencies              |
| 1:id                |      |      |     |     |                             |         | Custom Tables                 |           |        | Descriptives             |
|                     |      | id   | sex | age | educ                        |         | Compare Means                 |           |        | Explore                  |
|                     |      |      |     | 27  | o                           |         | General Linear Model          |           |        | Crosstabs                |

ขั้นที่ 3. คลิกเมาส์ที่ Frequencies จะได้เมนูย่อยของคำสั่งดังนี้

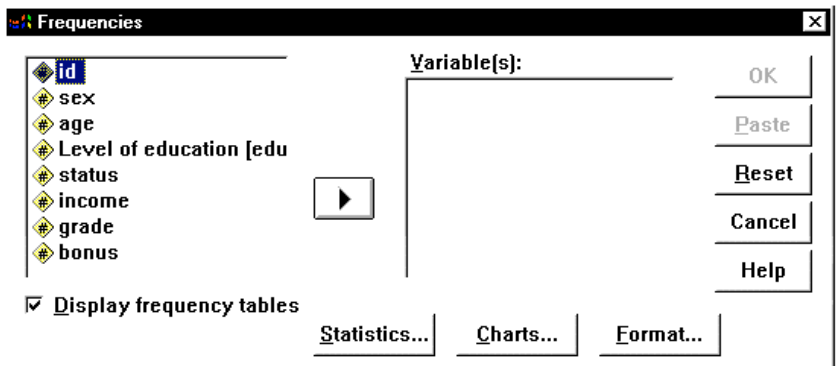

ขั้นที่ 4. เลือกตัวแปรโดยการเอาเมาส์คลิกที่ตัวแปรที่ต้องการ เช่น ตัวแปร educ ขึ้นเป็นแถบสีดำ

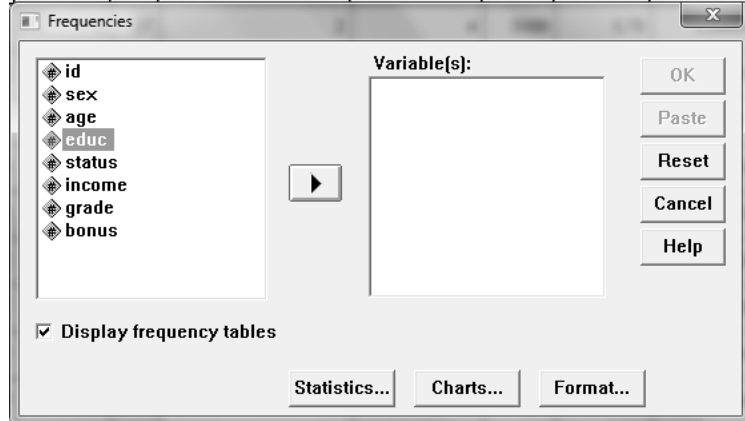

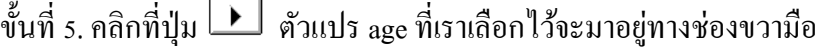

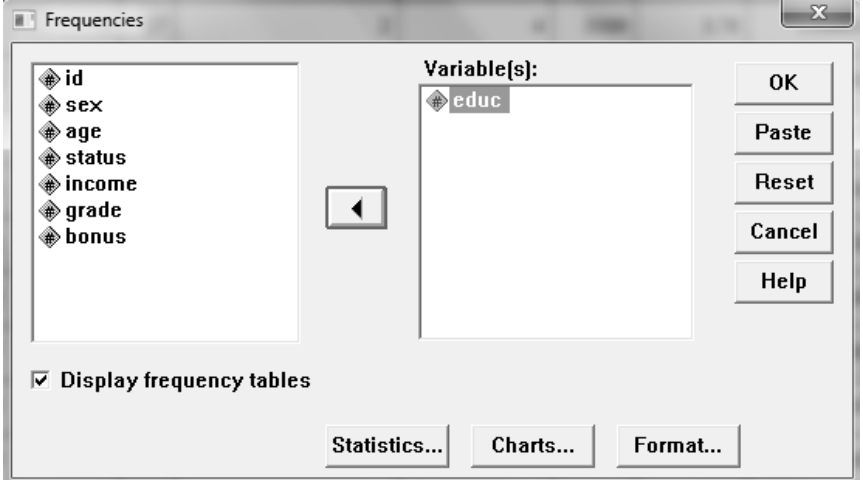

## ขั้นที่  $\epsilon$ . คลิก OK ผลการคำนวณที่ SPSS Viewer เป็นดังนี้

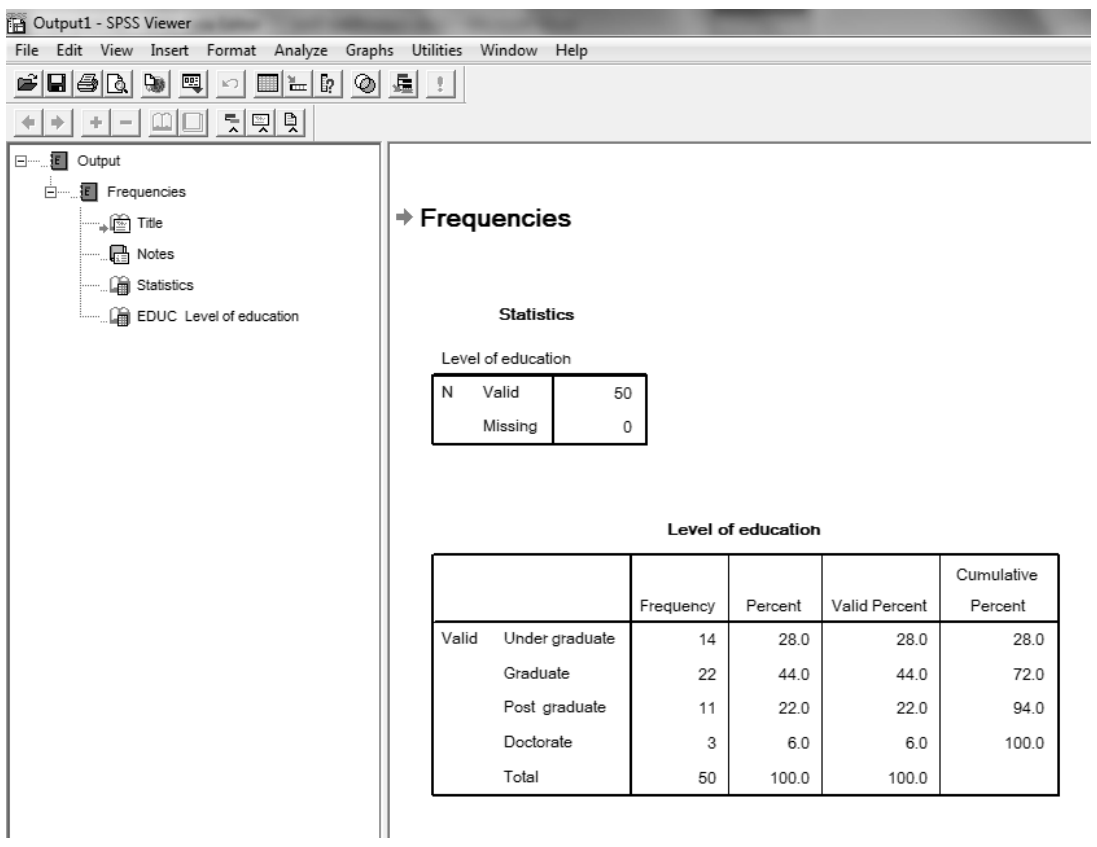

#### ความหมายของผลลัพธ์

#### **Statistics**

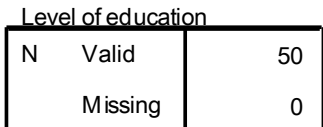

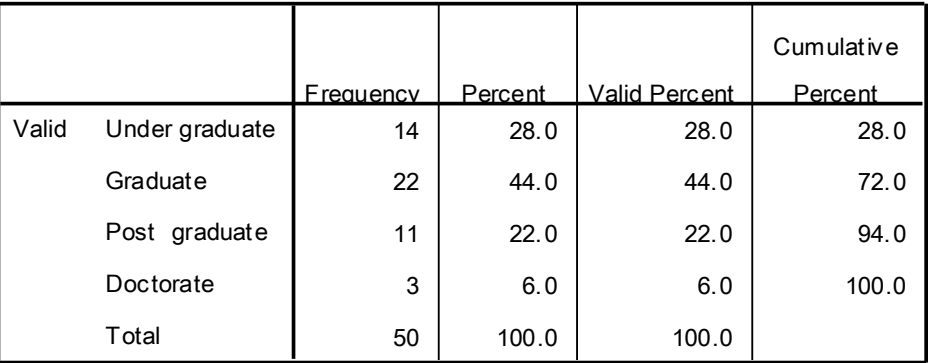

#### Level of education

หมายเหตุ การแจกแจงความถี่ของข้อมูลด้วยคำสั่ง Frequencies นั้น ยังสามารถคำนวณค่าสถิติ ้เบื้องต้น และสร้างกราฟได้เช่นกัน แต่เนื่องจากการแจกแจงความถี่เหมาะสมกับข้อมูลเชิงคุณภาพ จึงไม่ขอกล่าวในที่น้ี

#### **2. การสร้างตารางแจกแจงความถี่จ าแนกสองเดียว**

การแจกแจงความถี่จำแนกทางเดียวด้วยโปรแกรม SPSS ด้วยคำสั่ง Analyze /

Descriptive Statistics / Crosstabs…

**ตัวอย่าง 4.12**จงสร้างตารางแจกแจงความถี่ตัวแปร educและ status ในแฟ้ มข้อมูลexample4.sav  $\stackrel{*}{\tilde{\mathfrak{gl}}}$ นที่ 1. เลือกคำสั่ง Analyze / Descriptive Statistics / Crosstabs.. บนจอภาพจะเป็นดังนี้

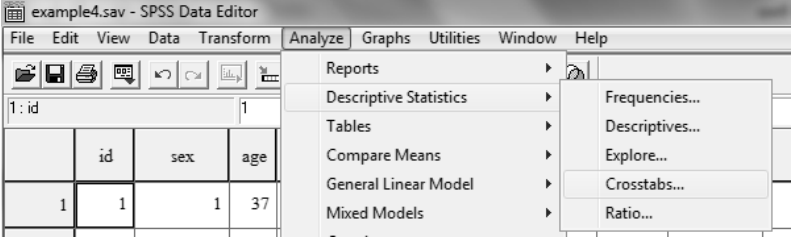

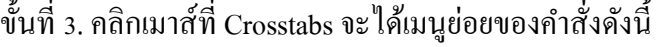

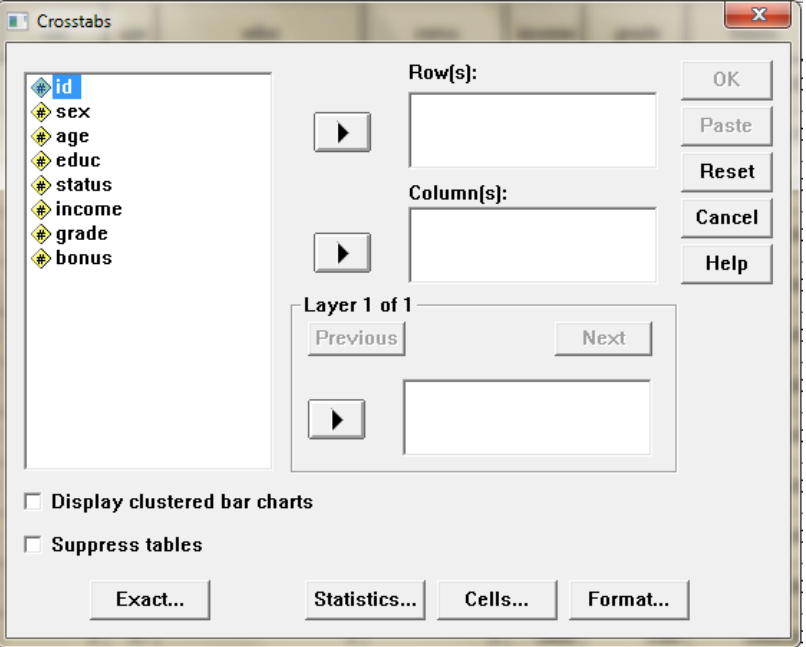

ขั้นที่ 4 เลือกตัวแปร eudc ไปไว้ในช่อง Row(s) และตัวแปร status ไปไว้ในช่อง Column(s)

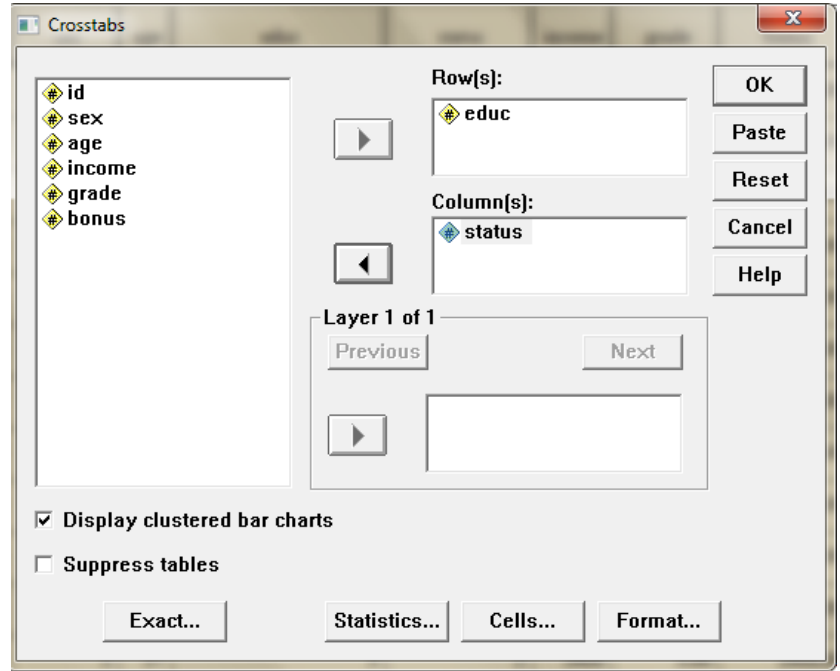

หมายเหตุ หากต้องการกำหนดให้ SPSS แสดงค่าร้อยละ ให้คลิกที่ปุ่ม Cells จะได้เมนูย่อย ดังนี้

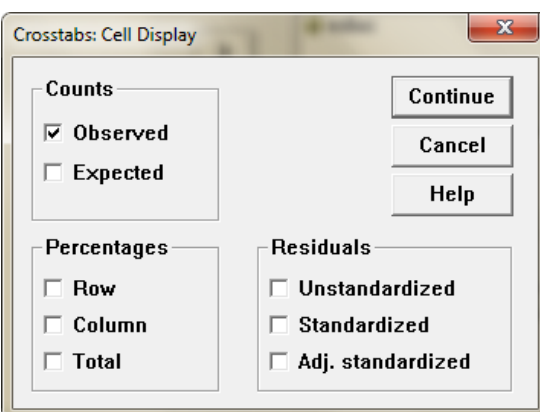

ในส่วนของPercentages ให้เลือก Row Column และ Total เลือก Continue -> OK จะได้ผลลัพธ์ ดงัน้ี

|           |                |                                | Single       | Married      | Widowhood               | Divorce | Total          |
|-----------|----------------|--------------------------------|--------------|--------------|-------------------------|---------|----------------|
| Level of  | Under graduate | Count                          | 6            | 6            | 0                       | 1       | 13             |
| education |                | % within Level of<br>education | 46.2%        | 46.2%        | .0%                     | 7.7%    | 100.0%         |
|           |                | % within STATUS                | 42.9%        | 26.1%        | .0%                     | 20.0%   | 28.3%          |
|           |                | % of Total                     | 13.0%        | 13.0%        | .0%                     | 2.2%    | 28.3%          |
|           | Graduate       | Count                          | 3            | 11           | $\overline{\mathbf{4}}$ | 3       | 21             |
|           |                | % within Level of<br>education | 14.3%        | 52.4%        | 19.0%                   | 14.3%   | 100.0%         |
|           |                | % within STATUS                | 21.4%        | 47.8%        | 100.0%                  | 60.0%   | 45.7%          |
|           |                | % of Total                     | 6.5%         | 23.9%        | 8.7%                    | 6.5%    | 45.7%          |
|           | Post graduate  | Count                          | 4            | 5            | 0                       | 1       | 10             |
|           |                | % within Level of<br>education | 40.0%        | 50.0%        | $.0\%$                  | 10.0%   | 100.0%         |
|           |                | % within STATUS                | 28.6%        | 21.7%        | .0%                     | 20.0%   | 21.7%          |
|           |                | % of Total                     | 8.7%         | 10.9%        | .0%                     | 2.2%    | 21.7%          |
|           | Doctorate      | Count                          | $\mathbf{1}$ | $\mathbf{1}$ | 0                       | 0       | $\overline{2}$ |
|           |                | % within Level of<br>education | 50.0%        | 50.0%        | .0%                     | .0%     | 100.0%         |
|           |                | % within STATUS                | 7.1%         | 4.3%         | $.0\%$                  | .0%     | 4.3%           |
|           |                | % of Total                     | 2.2%         | 2.2%         | .0%                     | .0%     | 4.3%           |
| Total     |                | Count                          | 14           | 23           | 4                       | 5       | 46             |
|           |                | % within Level of<br>education | 30.4%        | 50.0%        | 8.7%                    | 10.9%   | 100.0%         |
|           |                | % within STATUS                | 100.0%       | 100.0%       | 100.0%                  | 100.0%  | 100.0%         |
|           |                | % of Total                     | 30.4%        | 50.0%        | 8.7%                    | 10.9%   | 100.0%         |

Level of education \* STATUS Crosstabulation

## **3. การแจกแจงความถี่ด้วยกราฟ**

ึ การแจกแจงความถี่ด้วยกราฟทำได้หลายวิธี ในเอกสารฉบับนี้จะกล่าวเฉพาะฮิส โตแกรมเท่าน้นั ในโปรแกรม SPSS สามารถสร้างฮีสโตแกรมได้ด้วยคา สั่ง Analyze / Descriptive Statistics / Frequencies…และคา สั่ง Analyze / Descriptive Statistics / Explores…

**ตัวอย่าง 4.13** จงสร้างฮีสโตแกรมของตัวแปร income ในแฟ้ มข้อมูล example4.sav ด้วยคา สั่ง Analyze / Descriptive Statistics / Frequencies…

-ขั้นที่ 1. ดำเนินการตามขั้นที่ 1-3 ในตัวอย่าง 4.11 เลือกตัวแปร income ไว้ในช่อง Variable(s) เลือก ปุ่ ม Charts บนจอภาพจะเป็นดงัน้ี

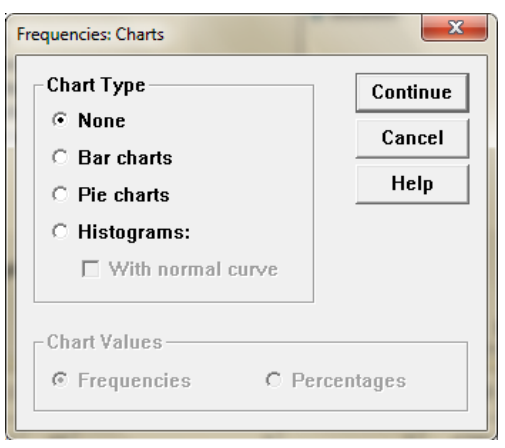

เลือก Histograms และคลิกที่ With normal curve เลือก Continue -> OK ได้ผลลัพธ์ ดังนี้

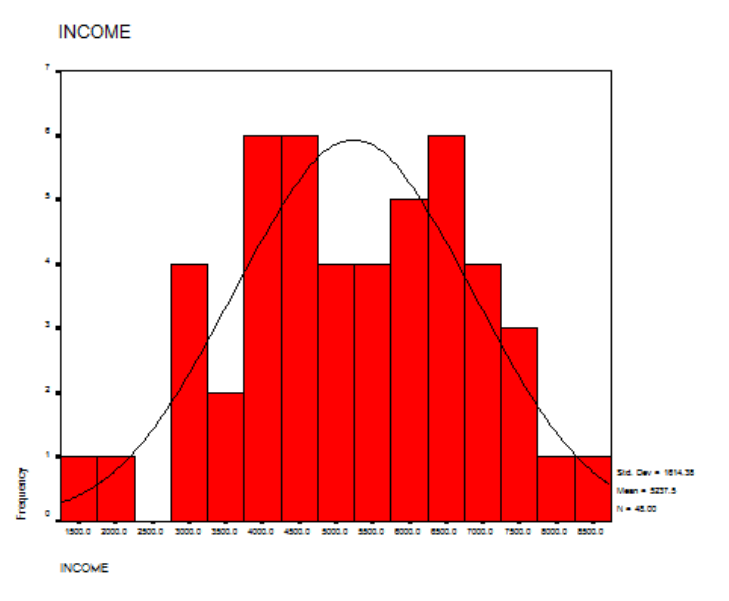

**ตัวอย่าง 4.14** จงสร้างฮีสโตแกรมของตัวแปร income ในแฟ้ มข้อมูล example4.sav ด้วยคา สั่ง

Analyze / Descriptive Statistics / Explore…

 $\stackrel{*}{\tilde{\mathfrak v}}$ นที่ 1. เลือกคำสั่ง Analyze / Descriptive Statistics / Explore.. บนจอภาพจะเป็นดังนี้

![](_page_26_Picture_68.jpeg)

ขั้นที่ 2 เลือกตัวแปร income ไปไว้ในช่อง Dependent List ดังนี้

![](_page_26_Picture_69.jpeg)

ขั้นที่ 3 เลือกปุ่ม Polts…บนจอภาพจะเป็นดังนี้

![](_page_26_Picture_70.jpeg)

![](_page_27_Figure_0.jpeg)

#### ขั้นที่ 4 เลือก Histogram -> Continue -> OK ได้ผลลัพธ์ดังนี้

Explore…

#### **4. การวดัแนวโน้มเข้าสู่ส่วนกลางและการวัดการกระจาย**

การวดัแนวโนม้ เขา้สู่ส่วนกลางและการวดัการกระจายด้วยโปรแกรม SPSS ด้วย คา สั่ง Analyze / Descriptive Statistics / Descriptives…และ Analyze / Descriptive Statistics /

**ตัวอย่าง 4.15**จงวเิคราะห์ขอ้มูลเบ้ืองตน้ของตัวแปร income ในแฟ้ มข้อมูลexample4.sav ด้วยคา สั่ง Analyze / Descriptive Statistics / Descriptives…

ขั้นที่ 1. เปิดแฟ้มข้อมูล example4.sav เลือกคำสั่ง Analyze / Descriptive Statistics / Descriptives.. บนจอภาพจะเป็นดงัน้ี

![](_page_27_Picture_78.jpeg)

ขั้นที่ 2 เลือกตัวแปร income ไว้ในช่อง Variable(s) ดังนี้

![](_page_28_Picture_149.jpeg)

์ ขั้นที่ 3 ถ้าเลือก OK จะได้ผลลัพธ์เพียงค่าสถิติเบื้องต้นเพียงไม่กี่ค่า หากต้องการค่าสถิติเพิ่มขึ้นให้ เลือกปุ่ ม Options… บนหนา้จอจะปรากฎผลดงัน้ี

![](_page_28_Picture_150.jpeg)

ขั้นที่ 4 ในส่วน Distribution เลือก Kurtosis และ Skewness เลือก Continue เลือก OK ได้ผลลัพธ์ ดงัน้ี

#### D escriptive Statistics

![](_page_28_Picture_151.jpeg)

หมายเหตุ หากต้องการแสดงผลลัพธ์ในแนวตั้ง ให้ dubble click ที่ตาราง เลือกเมนู Pivot -> Transpose Rows and Columns จะได้ผลลัพธ์ดงัน้ี

|                 |                  | <b>INCOME</b> | Valid N (listwise) |
|-----------------|------------------|---------------|--------------------|
| N               | <b>Statistic</b> | 48            | 48                 |
| Minimum         | <b>Statistic</b> | 1700          |                    |
| Maximum         | <b>Statistic</b> | 8300          |                    |
| Mean            | <b>Statistic</b> | 5237.50       |                    |
| Std. Deviation  | <b>Statistic</b> | 1614.380      |                    |
| <b>Skewness</b> | <b>Statistic</b> | $-136$        |                    |
|                 | Std. Error       | .343          |                    |
| Kurtosis        | <b>Statistic</b> | - 686         |                    |
|                 | Std. Error       | .674          |                    |

Descriptive Statistics

**ตัวอย่าง 4.16**จงวเิคราะห์ขอ้มูลเบ้ืองตน้ของตัวแปร income ในแฟ้ มข้อมูลexample4.sav ด้วยคา สั่ง Analyze / Descriptive Statistics / Explore…

ขั้นที่ 1. เปิดแฟ้มข้อมูล example4.sav เลือกคำสั่ง Analyze / Descriptive Statistics / Explore…เลือก ตัวแปร income ไปไว้ในช่อง Dependent List เลือก OK ได้ผลลัพธ์ดังนี้

![](_page_29_Picture_238.jpeg)

#### D es c ri pt iv es

## **การใช้โปรแกรมส าเร็จรูป MS Excel**

การวเิคราะห์ดว้ยชุดคา สั่ง Data Analysis

## **1. การแจกแจงความถี่ด้วยตารางและฮิสโตแกรม**

## ขั้นที่ 1 ใส่ข้อมูล และขอบเขตบนของตารางแจกแจงความถี่ที่จะสร้าง ไว้ใน cell ที่ต้องการ

เลือกเมนู Data เลือก Data Analysis

![](_page_30_Picture_56.jpeg)

ข้นั ที่2 ในหนา้ต่าง Data Analysis เลือก Histogram เลือก OK

![](_page_30_Picture_57.jpeg)

ขั้นที่ 3 ในหน้าต่าง Histogram ในส่วน Input Range ระบุ cell ที่เป็นข้อมูลทั้งหมด

ในส่วน Bin Range ระบุ cell ที่เป็นขอบเขตบน

ในส่วน Output เลือกตำแหน่งผลลัพธ์ และประเภทของแผนภูมิ ดังนี้

- -Pareto (sorted histogram) หมายถึงแผนภาพพาเรโต
- Cumulative Percentage หมายถึงความถี่สัมพัทธ์สะสม และกราฟความถี่สะสม
- Chart Output หมายถึงฮิสโตแกรม

![](_page_31_Picture_111.jpeg)

### ข้นั ตอนที่ 4 จะได้ผลลัพธ์ ดังน้ี

![](_page_31_Figure_8.jpeg)

จากผลลัพธ์ตารางแจกแจงความถี่ คอลัมภ์ Bin หมายถึงขอบเขตบนของแต่ละอันตร ภาคชั้น เช่นขอบเขตบน 19.5 หมายถึงอันตรภาคชั้น 10-19 ขอบเขตบน 29.5 หมายถึงอันตรภาคชั้น 20-29เป็นต้น คอลัมภ์ Frequency หมายถึงความถี่ของแต่ละอันตรภาคชั้น

จากตารางแจกแจงความถี่พบวา่ ส่วนใหญ่แม่คา้มีรายไดใ้นช่วง 40-69 ร้อยบาท และ จากฮิสโตแกรมของรายได้ของแม่คา้ที่ตลาดหว้ยพลู150 คน มีลกัษณะคลา้ยโคง้สมมาตรแสดงวา่ รายได้ของแม่ค้ามีการกระจายเป็นปกติ

#### **2. การวดัแนวโน้มเข้าสู่ส่วนกลางและการวดัการกระจาย**

 $\stackrel{*}{\tilde{\mathfrak{gl}}}$ บี 1 เลือกเมนู Data เลือก Data Analysis เลือก Descriptive Statistics คังนี้

![](_page_32_Picture_175.jpeg)

ขั้นที่ 2 ในส่วน Input Range ให้ระบุ cell ที่เป็นข้อมูลทั้งหมด

ในส่วน Group By เป็นการเลือกการแบ่งกลุ่มของขอ้มูล

- Columns หมายถึงแบง่ กลุ่มขอ้มูลตามคอลมั ภ์
- Rows หมายถึงแบ่งกลุ่มขอ้มูลตามแถว

ในส่วน Output options ระบุตา แหน่งผลลพัธ์และเลือกการแสดงค่าสถิติ

- Summary statistics หมายถึงแสดงค่าสถิติเบื้องต้น
- Confidence Level for Mean หมายถึงแสดงช่วงความเชื่อมั่นตามที่ระบุ
- Kth Largest หมายถึงแสดงค่ามากสุดตามลำดับที่ระบุ เช่นลำดับ 5
- Kth Smallest หมายถึงแสดงค่าน้อยสุดตามลำดับที่ระบุ เช่นลำดับ 1

![](_page_33_Picture_87.jpeg)

## ขั้นที่ 3 จะได้ผลลัพธ์ ดังนี้

![](_page_33_Picture_88.jpeg)

![](_page_33_Picture_89.jpeg)

หมายความวา่ แม่คา้ที่ตลาดห้วยพลู150 คน มีรายได้เฉลี่ย 56.90 ร้อยบาท แต่ละคนมี รายได้แตกต่างจาก 56.90 ร้อยบาท เท่ากับ 15.31 ร้อยบาท หรือคิดเป็นการกระจาย 26.90%

## **สรุปท ้ ายบท**

การวิเคราะห์ข้อมูลในส่วนของสถิติพรรณนาเป็นวิธีการวิเคราะห์ข้อมูลเบ้ืองต้น เพื่อให้ทราบว่าลักษณะของข้อมูลที่เก็บรวบรวมมาในภาพรวม หรือภาพกว้าง ๆ ว่าเป็นอย่างไรตาม ้วัตถุประสงค์ของผู้ใช้ เช่นส่วนใหญ่ข้อมูลที่เก็บรวบรวมมามีค่ามาก หรือน้อย ข้อมูลมีการกระจาย หรือมีความแตกต่างกันมากหรือน้อย ข้อมูลที่มีค่าตามที่สนใจมีร้อยละเท่าใดเป็นต้น ซึ่งเทคนิคใน การวิเคราะห์ข้อมูลเพื่อตอบวัตถุประสงค์เหล่าน้ีมีเทคนิคและวิธีการที่แตกต่างกนั แต่ละเทคนิคแต่ ละวิธีจะให้ผลลัพธ์ที่มีความหมายและสารสนเทศที่แตกต่างกนั จึงต้องเลือกเทคนิคและวิธีที่ถูกต้อง ในการตอบวัตถุประสงค์ และถ้านำผลลัพธ์ในแต่ละเทคนิคแต่ละวิธีมาอธิบายร่วมกันจะทำให้ได้ สารสนเทศจากข้อมูลเพื่อใช้ในการประกอบการตัดสินใจ และการวางแผนไดด้ียงิ่ ข้ึน

#### **แบบฝึ กหัดท้ายบท**

1. จงแจกแจงความถี่ของค่าใชจ้่ายรายวนัของนกัศึกษา (บาท) ในระดับอุดมศึกษา 80 คน ด้วย แผนภาพลำต้นและใบ ดังนี้

 57 59 60 60 60 61 61 62 62 62 62 63 63 65 65 65 65 67 67 68 68 69 71 71 71 72 72 73 73 73 73 74 74 74 75 75 75 75 75 75 76 76 76 76 77 77 78 78 78 78 78 79 79 79 81 81 82 83 84 85 85 85 86 87 88 88 88 89 90 93 93 94 95 95 96 97

- ่ 2. ร้านขายยาแผนปัจจุบันร้านหนึ่งสอบถามอายุ (ปี) ของผู้ที่เข้ามาซื้อยาในร้านในวันหนึ่งจำนวน 40 ราย ปรากฏวา่ ไดผ้ลดงัน้ี53 58 61 64 40 34 21 12 40 37 24 13 42 38 28 13 43 38 31 16 10 21 33 39 52 52 39 33 21 10 49 7 19 20 31 32 39 39 47 48 จงสร้าง
	- 2.1 ตารางแจกแจงความถี่และความถี่สัมพัทธ์ โดยให้มีอันตรภาคชั้น 6 อันตรภาคชั้น
	- 2.2 จากตารางข้อ 2.1. จงสร้างฮิสโตแกรม รูปหลายเหลี่ยมความถี่ และโค้งความถี่
- 3. จงหาค่าเฉลี่ย มัธยฐาน และฐานนิยม ของขอ้มูลต่อไปน้ี

3.1 7 4 10 9 15 12 7 9 7

3.2 8 11 4 3 2 4 10 6 4 1 10 7 12 6 6 10

3.3 129 114 169 141 167 144 123 105 134 132

- 4. ข้อมูลต่อไปนี้ถูกวัดด้วยระดับใด ค่ากลางที่เหมาะสมที่สุดคือค่ากลางวิธีใด และมีค่าเท่าไร
	- ่ 4.1 ร้านค้าแห่งหนึ่งต้องการทราบเกี่ยวกับยอดเงินค้างชำระเฉลี่ยของลูกค้า 15 คน ซึ่งมียอดค้าง ช าระ (บาท) ของแต่ละราย ดงัน้ี 55.20 4.88 271.95 18.06 180.29 365.29 28.16 399.11 807.80 44.14 97.47 9.98 61.61 56.89 82.73
	- 4.2 บริษัทแห่งหนึ่งต้องการสำรวจว่าพนักงานในบริษัทส่วนใหญ่มีวุฒิการศึกษาอยู่ในระดับใด จึงทำการเก็บข้อมูลโดยกำหนดให้ 1 หมายถึงการศึกษาระดับประถมหรือต่ำกว่า 2 หมายถึงการศึกษาระดับมัธยมศึกษา 3 หมายถึงการศึกษาระดับปริญญาตรี
		- 4 หมายถึงการศึกษาระดับปริญญาโท 5 หมายถึงการศึกษาระดับปริญญาเอก ปรากฏผลดงัน้ี 1 5 2 4 3 2 5 4 2 1 3 1 2 3 3 4 5 3 3 3
	- 4.3 ขส.มก. ต้องการทราบว่ารถประจำทางสายใดที่มีผู้ใช้บริการมากที่สุด จึงทำการเก็บข้อมูล ปรากฏผลดงัน้ี

![](_page_35_Picture_217.jpeg)

5. บริษัทโตโยต้านครปฐม ต้องการให้เงินสมนาคณแก่พนักงานขายคนใดคนหนึ่งในจำนวน 3 คน ที่มียอคขายรวม 5 ปีอยู่ในระดับแนวหน้า ดังข้อมูลต่อไปนี้ (หน่วย: 100,000 บาท)

![](_page_35_Picture_218.jpeg)

ถา้บริษทัจะใหเ้งินสมนาคุณดงักล่าวแก่พนกังานที่มียอดขายคงเส้นคงวามากที่สุด จงใช้เหตุผล ้จากการวิเคราะห์ข้อมูลเบื้องต้นเพื่อสรุปว่าพนักงานขายคนใดจะได้รับเงินนั้น